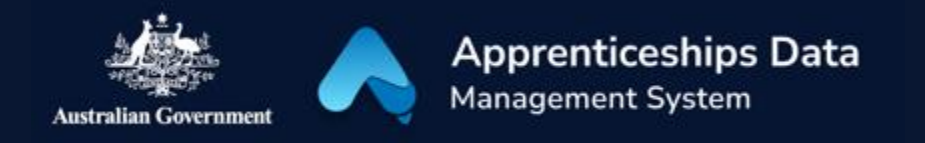

# Fact Sheet: Checking the Status of a BAC or CAC Claim Application

This fact sheet will show you how you can check the status of your Boosting Apprenticeship Commencements (BAC) or Completing Apprenticeship Commencements (CAC) wage subsidy claim application. It will also explain what each status means.

#### Checking statuses in ADMS

To check on the status of a BAC or CAC wage subsidy claim application, you will first need to log in to ADMS. For help with logging into ADMS, visit [australianapprenticeships.gov.au/about-adms.](https://www.australianapprenticeships.gov.au/about-adms)

After you have logged in to ADMS, you will see the ADMS home page. From the home page, click the large button labelled "Process BAC/CAC applications" in the Actions section of the home screen.

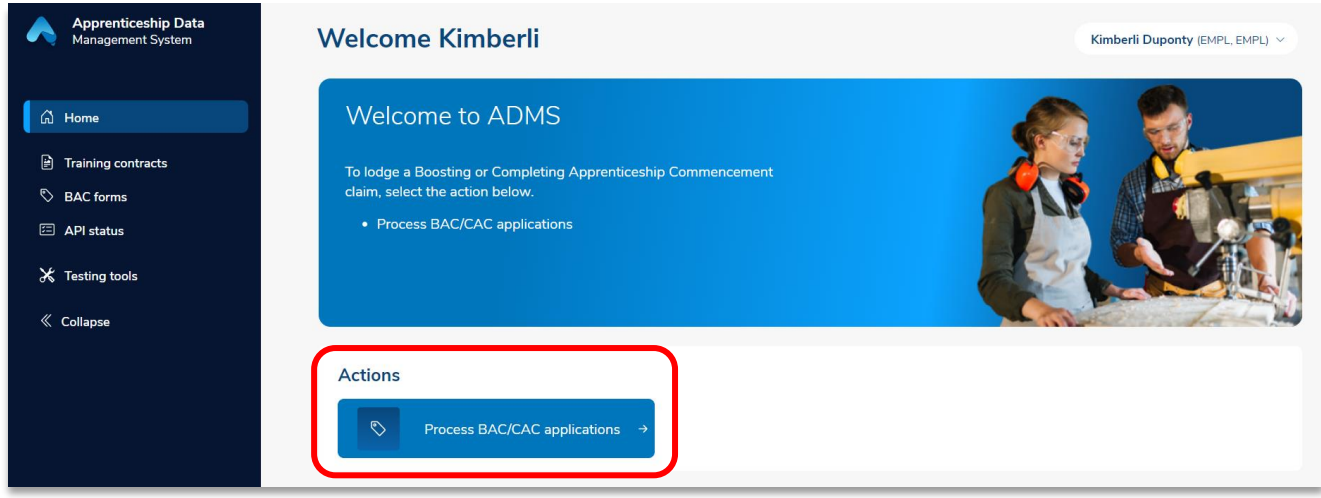

### BAC/CAC claim application list

The BAC/CAC claim application list displays all available claims for your business. For each claim you can check the status column to see how the claim is progressing.

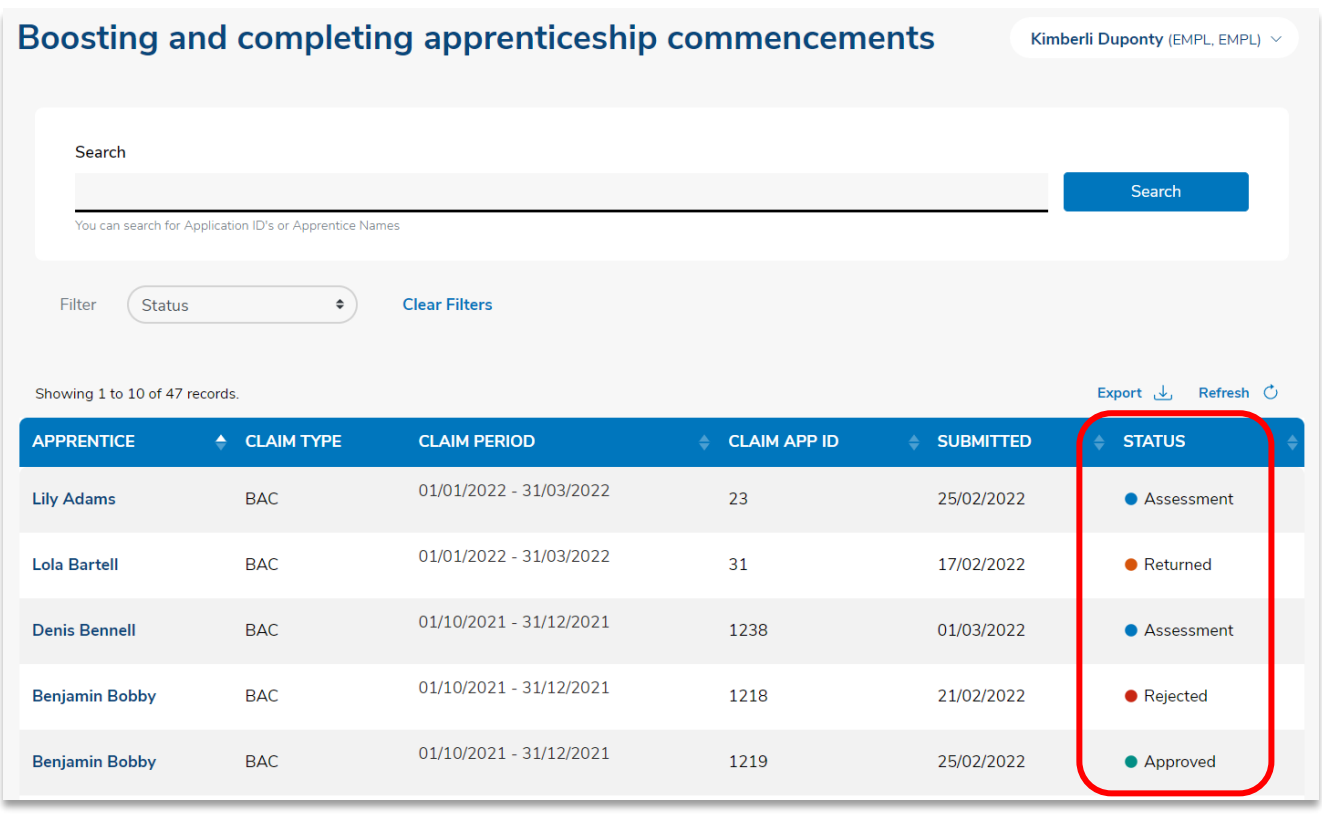

#### The status of your claim may show as one of the following:

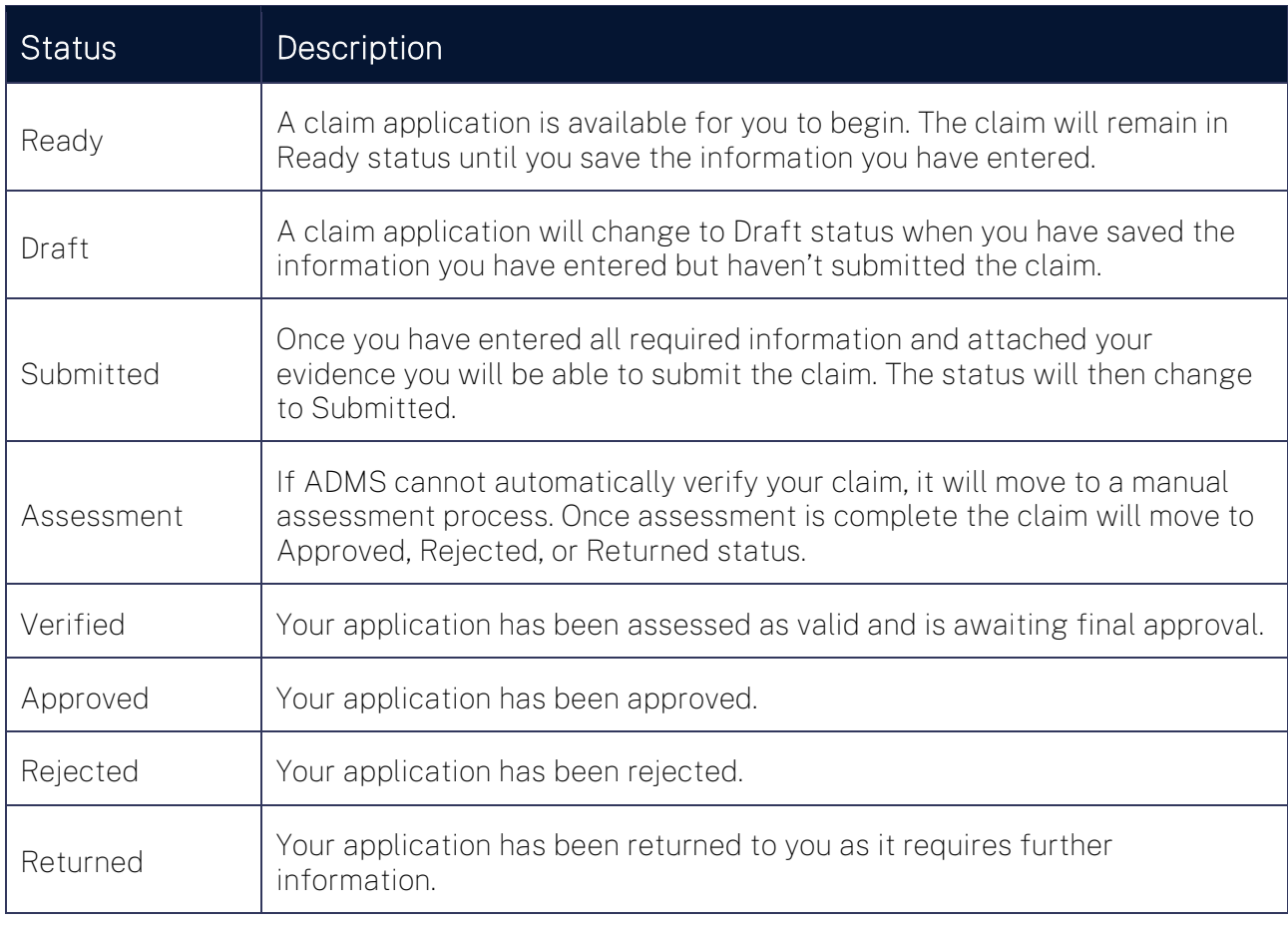

## Support

For assistance with ADMS, contact the National Customer Service Line (NCSL) on 1800 020 108. For feedback on this quick reference guide, contact [ADMSEngagement@dese.gov.au.](mailto:ADMSEngagement@dese.gov.au)